*16 april 2021, [De Transponder -](http://www.detransponder.nl/wordpress/downloads/specials/) Downloads – Specials Vragen en/of opmerkingen: [specials@detransponder.nl](mailto:specials@detransponder.nl)*

*Auteursrecht (Copyright ©) 2021 Satellietvereniging De Transponder.* 

*Alle rechten voorbehouden. Niets uit deze uitgave mag worden verveelvoudigd, opgeslagen in een geautomatiseerd gegevensbestand, of openbaar gemaakt, in enige vorm of op enige wijze, hetzij elektronisch, mechanisch, door fotokopieën, opnamen of op enige andere manier, zonder voorafgaande schriftelijke toestemming van de schrijver/vereniging.*

## **Inhoud:**

- inleiding;
- Plaatsen van een kanalenlijst via het image;
- Plaatsen van een kanalenlijst via een sateditor;
- Opmerkingen en tips.

# **Inleiding**

Er komen regelmatig vragen binnen hoe je het beste een kanalenlijst kunt plaatsen. Vragen over het plaatsen in diverse ontvangers. Vaak moeten wij mensen teleurstellen. Als ze een ontvanger hebben van hun provider dan is dit vaak geen Enigma2-ontvanger (op Linux-basis) en dan zijn de kanalenlijsten gemaakt door hobbyisten niet te plaatsen. Men moet het dan doen met de kanalenlijst van de provider die vaak geforceerd in de ontvanger geplaatst wordt en zelf niet aan te passen is.

In deze special beperken we ons tot de kanalenlijsten die wél zelf te plaatsen en bewerken zijn. Je Enigma2-ontvanger moet dan wel draaien onder Linux.

## **Plaatsen van een kanalenlijst via het image**

Er zijn voor Enigma2-ontvangers diverse images beschikbaar. In België en Nederland wordt het meest gebruik gemaakt van [OpenPLi,](https://openpli.org/) gemaakt door Nederlandse hobbyisten. Ook zie je veel gebruikers van het uit Duitsland afkomstige [OpenATV.](https://www.opena.tv/)

Het verschil in grote lijnen: OpenPLi is wat kleiner in omvang dan OpenATV maar biedt een uitstekend image met legale apps. Softcams (zoals CCcam en OScam) zijn vanuit dit image te downloaden/installeren. OpenATV biedt weer meer apps, soms op het randje van legaliteit. Maar aan softcams downloaden brandt men de vingers niet. Daar zal de gebruiker een andere manier voor moeten vinden. Wij gaan in deze special niet verder in op het flashen van images, dat is het onderwerp van deze special niet.

Via OpenPLi kun je een kanalenlijst plaatsen via de volgende weg: Menu, Applicaties, Downloaden plugins (groene toets), settings. Je vindt dan de Kanalenlijst Hans (alle zeven soorten) en diverse kanalenlijsten van morph883.

Noot: Kanalenlijst Hans bestaat uit zes lijsten voor satelliet en een voor kabel. Bij de zes satellietlijsten zijn er vijf voor een vast systeem en een voor een draaibaar systeem (rotating) waarbij de grootste vaste (9/13/19,2/23,5/28) vooraan staat.

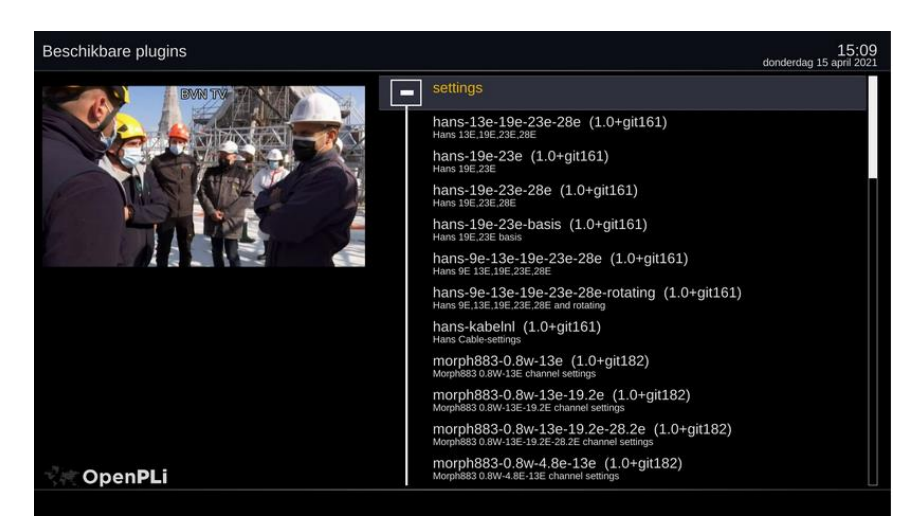

*16 april 2021, [De Transponder -](http://www.detransponder.nl/wordpress/downloads/specials/) Downloads – Specials Vragen en/of opmerkingen: [specials@detransponder.nl](mailto:specials@detransponder.nl)*

Kies een kanalenlijst (setting) en deze wordt geïnstalleerd in je ontvanger. Noot: je ziet in de afbeelding zeven kanalenlijsten van Hans. Zie je er maar zes staan dan betekent dat er al een kanalenlijst geïnstalleerd is. Dit is te controleren door bij Applicaties te kiezen voor 'Verwijderen plugins' (rode toets). Onder 'settings' zie je de actuele kanalenlijst in je ontvanger. Verwijder deze eventueel om 'schoon schip' te maken. Daarna bij downloaden plugins weer een laatst uitgegeven keuze downloaden.

Als je eenmaal een kanalenlijst gekozen hebt dan zal deze via de software update van OpenPLi worden vernieuwd als er een nieuwe is aangeleverd. Dit gebeurt dan doorgaans als de nieuwe 'build' wordt gedraaid door OpenPLi in de nacht van zondag op maandag. Noot: oudere versies van OpenPLi geven geen software update meer. Heb je nog versie 4.0 dan zal je dus via een sateditor je lijst moeten plaatsen. Versies 6, 7 en 8 werken op dit moment wel.

Noot: indien de nieuwe kanalenlijst er vreemd uitziet, bijvoorbeeld deze begint niet met NPO 1 maar met andere boeketten, dan kan het zijn dat deze boeketten in de nieuwste lijst niet meer voorkomen of gemuteerd zijn. Bij een software update van OpenPLi blijven ze echter staan. Probeer dan zoals hiervoor beschreven via Applicaties, verwijderen plugins, de kanalenlijst te verwijderen en opnieuw te installeren. Lukt dat niet: downloaden naar je pc met een sateditor (hierna uitgelegd), opschonen en weer uploaden naar je ontvanger.

# **Plaatsen van een kanalenlijst via een sateditor**

Een sateditor is een softwareprogramma voor Windows waarmee je op je pc een kanalenlijst van internet gedownload kunt sturen naar je Enigma2-ontvanger. Al dan niet van tevoren aangepast naar eigen smaak.

Indien je MAC OS hebt: jammer. Er is wel een manier om de complete inhoud van een kanalenlijst naar de juiste mappen over te zetten met een DCC-achtig programma.

Er zijn vele sateditors beschikbaar. We noemen er enkele (alfabetisch):

- dreamboxEDIT. Meer gekoppeld aan de ontvanger Dreambox maar ook in andere Enigma2-ontvangers te gebruiken. Nederlands is in te stellen. Gratis maar donaties welkom. Site: zie [hier.](https://dreamboxedit.com/en/foreword/) De laatst uitgegeven versie is 7.2.1.0, [hier](https://dreamboxedit.com/en/category/download/) te downloaden;
- DreamSet. In vele talen in te stellen, waaronder Nederlands, [gratis te downloaden](http://www.dreamset-editor.com/index.php) en gebruiken. Een eenvoudige sateditor waarmee veel kan;
- E-Channelizer. Deze sateditor is er in twee versies: de beperkte gratis en een premium waar betaald voor moet worden. Er is een veertien dagen proefperiode. Daarna voor 1 pc € 1,28 per jaar, enzovoorts. Zie [hier.](https://www.echannelizer.com/license/full/) Je vindt in de premium onder 'Store' enkele kanalenlijsten voor satelliet en voor IPTV. Kanalenlijst Hans komt er niet in voor, Hans heeft geen toestemming gegeven omdat zijn lijst is en bij E-Channelizer dan tegen betaling beschikbaar wordt gesteld. E-channelizer is vrij omvangrijk, je moet er mee leren omgaan.

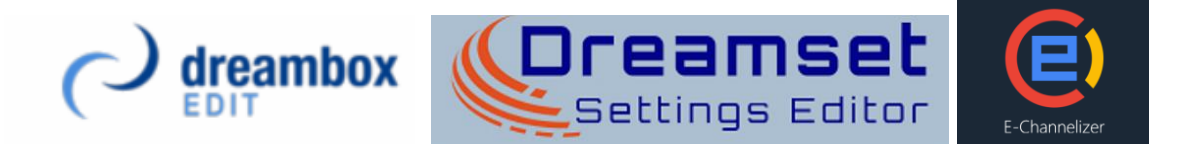

Het voert te ver in deze special alle sateditors uit te leggen. Daarom beperken we ons tot de meest in België en Nederland gebruikte sateditor: DreamSet.

Op de [site van DreamSet](http://www.dreamset-editor.com/index.php) vind je twee versies van 2.4.13: een voor een oudere pc die nog draait onder 32 bit en een voor de huidige standaard 64 bit. Zie [hier](https://www.seniorweb.nl/tip/windows-32-of-64-bit) voor meer informatie en om te achterhalen welke type pc je hebt. Na downloaden van het bestand (met de zip) open je de map. Uitpakken (unzippen) met de rechter muisknop en dan 'Extract to' enzovoorts.

*16 april 2021, [De Transponder -](http://www.detransponder.nl/wordpress/downloads/specials/) Downloads – Specials Vragen en/of opmerkingen: [specials@detransponder.nl](mailto:specials@detransponder.nl)*

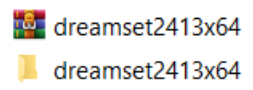

Tip: zet deze map ergens op de C-schijf van je pc in een map DreamSet zodat je deze goed kunt terugvinden.

In de map zie je een afbeelding van een schotel met daarbij 'dreamset', zie afbeelding:

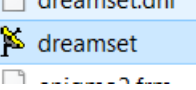

Klik hier op en het programma opent op je pc.

Tip: maak van deze afbeelding/dreamset een snelkoppeling naar het bureaublad van de pc door de rechtermuisknop, kopiëren naar, bureaublad (snelkoppeling maken).

Ga naar de bovenste balk in DreamSet.

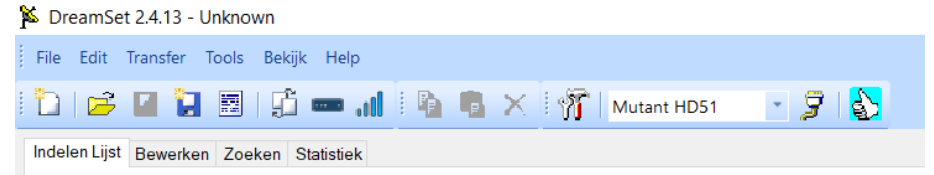

Waarschijnlijk staat deze nog in het Engels. Niet erg maar als je een andere taal wil kies je deze

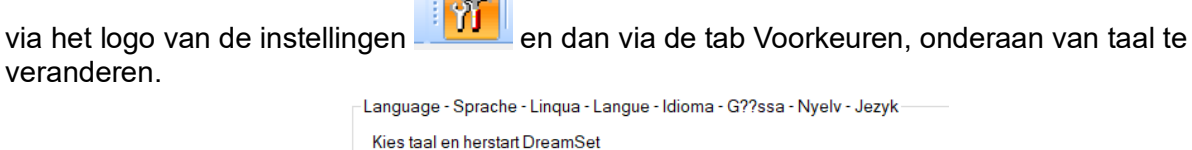

Klik op OK, na een herstart is het programma in de gekozen taal beschikbaar.

**The Company** 

Vervolgens gaan we DreamSet geschikt maken voor je Enigma2-ontvanger. Of ontvangers want er kunnen er meer dan een worden geplaatst. Handig als je buiten je hoofdontvanger er nog elders in huis hebt staan. Ieder kan zijn eigen kanalenlijst krijgen.

Klik weer op het logo van de instellingen. De inhoud van de eerste tab, Verbinding, is dan zichtbaar. Zie hier een voorbeeld.

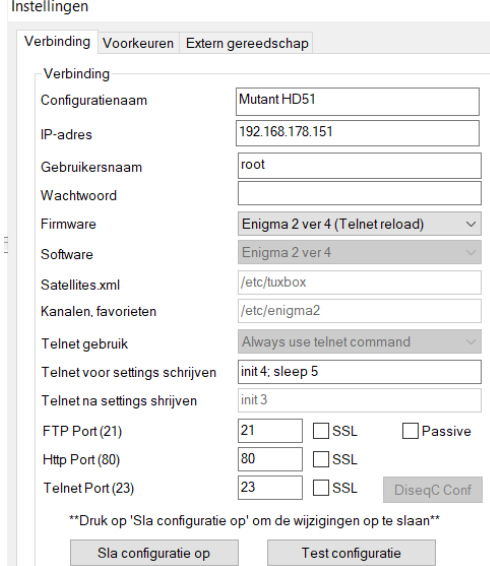

*16 april 2021, [De Transponder -](http://www.detransponder.nl/wordpress/downloads/specials/) Downloads – Specials Vragen en/of opmerkingen: [specials@detransponder.nl](mailto:specials@detransponder.nl)*

Vul bij Configuratienaam de naam van de ontvanger in waarmee je een verbinding wil leggen. In dit voorbeeld Mutant HD51, maar je kunt ook kiezen voor iets anders: ontvanger huiskamer, ontvanger slaapkamer, enzovoort.

Bij IP-adres vul je het IP-adres in waarmee je Enigma2-ontvanger verbonden is met je router. Je kunt dit IP-adres doorgaans via het menu van je image vinden onder netwerk. Even zoeken. Tip: lukt het niet met je image het IP-adres te vinden dan kan dit ook met bijvoorbeeld het gratis te [downloaden programma DCC.](https://dreambox-control-center.software.informer.com/download/?lang=nl) Daar kan een 'search' worden uitgevoerd en worden alle ontvangers in het netwerk met hun IP-adres zichtbaar.

De derde regel in instelling heet 'Gebruikersnaam'. Vul hier simpel 'root' in.

De vierde regel 'Wachtwoord' hebben we altijd leeg gelaten. Maar indien nodig vul hier het wachtwoord in van je gebruikte image of wat je zelf hebt ingesteld. Vaak werkt ook: dreambox.

De vijfde regel 'Firmware' kan op diverse manieren worden gevuld. Wij kozen voor 'Enigma2 ver 4 (Telnet reload)'. Deze optie heeft als voordeel dat na het oversturen van de kanalenlijst de ontvanger herstart (een simpele Enigma2-herstart) waarna de nieuwe lijst direct beschikbaar komt.

Test configuratie

Als het goed is krijg je dan een pop up te zien met vier keer een 'OK'.

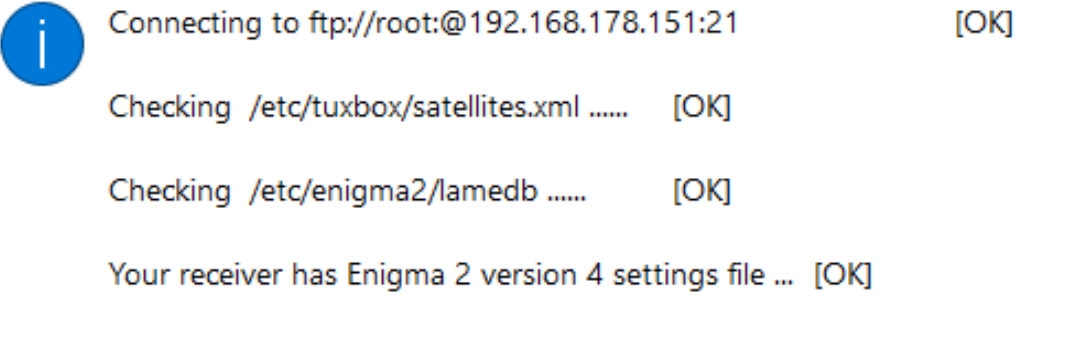

Klik deze pop up weg en kies vervolgens onderaan voor **Election Click and School Als is de** Als je dat niet doet is alle werk voor niets…

Sla configuratie op

In het rechterdeel van de tab 'Voorkeuren' moet dan de gekozen naam van je ontvanger te zien zijn. Voeg eventueel een extra ontvanger toe.

Sluit Instellingen/Voorkeuren door onderaan op OK te klikken. Je komt dan weer in het hoofdscherm van Dreamset.

Staat er al een kanalenlijst in je ontvanger? Deze is naar DreamSet te halen door bovenaan naast het logo van Instellingen in het vak te kiezen voor de naam van je ontvanger die je zojuist hebt aangemaakt. Zie hierna voor het laden van een kanalenlijst van internet gedownload.

Kies rechts van de naam van de ontvanger op het logo met het computerkabeltje.

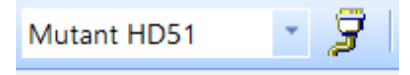

Kies onderaan voor

*16 april 2021, [De Transponder -](http://www.detransponder.nl/wordpress/downloads/specials/) Downloads – Specials Vragen en/of opmerkingen: [specials@detransponder.nl](mailto:specials@detransponder.nl)*

Er komt een pop up met onderaan de optie 'Lezen' (Engels: Read).

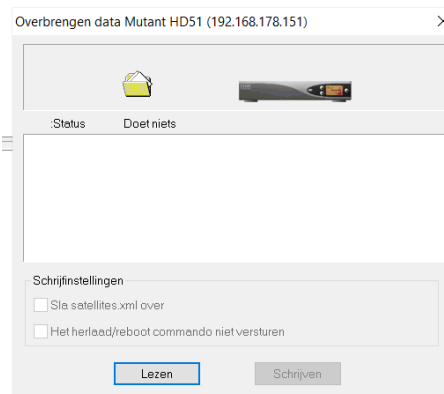

Kies voor Lezen (Read) en de kanalenlijst wordt van je Enigma2-ontvanger naar je pc gehaald.

Je ziet dan alle boeketten. Klik op een boeket. Dan zie je de zenders (tv en radio) of streams (in de stream-boeketten).

Als een zender geen achtergrondkleur heeft dan komt deze enkel in dat boeket voor.

Als een zender een groene achtergrondkleur heeft dan betekent dit dat deze in meer boeketten voorkomt. Je kunt zien in welke boeketten voor de zender te selecteren (linker muisknop) en dan in de pop up met de rechter muisknop te kijken bij 'Ga naar'. De vetgedrukte is het boeket waar je in zit, de lichte namen de overige boeketten.

Noot: dit werkt alleen bij tv- en radiozenders, niet bij streams.

Noot: een zender kan dus in meerdere boeketten staan maar in een boeket maar één keer.

Wil je zelf een zender kopiëren naar een ander boeket dan gaat dit eenvoudig door de zender te selecteren en te kiezen voor kopiëren. Copy gaat ook. Ga dan naar het gewenste boeket en zoek een voor jou logische plaats en kies voor plakken. Of Paste.

Met een ander boeket kan ook een eigen voorkeurboeket bedoeld zijn. Je maakt een nieuw boeket aan op de volgende manier. Kies een leeg veld achteraan in Dreamset. Klik op de rechter muisknop en kies voor 'Maak nieuwe lijst'. Je krijgt dan een pop up waar je bovenin een naam kunt geven. Kies voor tv of radio. Vervolgens op OK. Het nieuwe boeket staat dan onderaan. Je kunt het selecteren en verplaatsen (slepen met de muis) naar de gewenste locatie.

Klaar met muteren? Dan wordt het tijd om de lijst naar je ontvanger te sturen. Klik weer op het logo van het computerkabeltje (rechts van de naam van je ontvanger) en kies nu voor schrijven:

Schriiven

. De bewerkte kanalenlijst wordt dan naar je ontvanger gestuurd. Als je bij Firmware gekozen hebt zoals hiervoor ('Enigma2 ver 4 (Telnet reload)') zal de ontvanger zelf herstarten en is de bewerkte lijst meteen beschikbaar.

Op internet zijn ook kanalenlijsten te vinden. Zoals de in België en Nederland veel gebruikte 'Kanalenlijst Hans'. Te vinden op de site van [De Transponder](https://www.detransponder.nl/downloads-2/kanalenlijsten/) of in het [forum van OpenPLi](https://forums.openpli.org/) onder 'Gebruikersondersteuning'.

Tip: bij De Transponder kun je in de e-mailnotificatie rechts onderaan op de site (Volg de Transponder) je e-mailadres invullen. Je krijgt dan een bericht als er een nieuwe kanalenlijst is uitgebracht.

Download een kanalenlijst naar je keuze naar je pc. Pak deze uit (rechter muisknop, klik op 'alles uitpakken' of 'Extract' enzovoort).

*16 april 2021, [De Transponder -](http://www.detransponder.nl/wordpress/downloads/specials/) Downloads – Specials Vragen en/of opmerkingen: [specials@detransponder.nl](mailto:specials@detransponder.nl)*

In DreamSet open je de lijst door bovenaan op het gele logo te klikken (of bij File te kiezen voor 'Open').

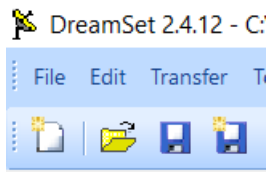

Er komt dan een pop up. Kies hier de map waarin je de uitgepakte kanalenlijst hebt gezet. Deze wordt dan zichtbaar in de pop up.

Klik vervolgens op lamedb. I lamedb

De hele kanalenlijst wordt dan zichtbaar in DreamSet. Vervolgens kun je de kanalenlijst eventueel bewerken naar eigen smaak en met 'schrijven' oversturen naar je ontvanger. Zie het bewerken hiervoor uitgelegd.

# **Opmerkingen en tips**

Kanalenlijst Hans wordt gemaakt door Hans en enkele hobbyisten die hem voeden. Voed gerust Hans als je fouten ziet of nieuwe streams weet. Voor streams geldt wel dat deze legaal moeten zijn, dus geen illegale IPTV-streams, liefst afkomstig van de officiële site van de zender. Een stream is uit de website te halen met bijvoorbeeld VideoDownloadHelper of GrabAnyMedia. De methode hoe staat beschreven in de [UP/DOWNLINK van juli 2018,](https://www.detransponder.nl/wp-content/uploads/2018/07/updownlink_2018_7.pdf) pagina 21. Het moet wel gaan om een stream-url zonder tijdcode/slot. Een 'vaste' stream url. Dus niet van YouTube of een andere site die te vaak de stream url wijzigt. Dat heeft geen nut, er komen alleen maar negatieve vragen over… Test je gevonden stream url eerst op je pc in bijvoorbeeld VLC. Krijg je daar al een foutmelding dan is de stream url niet juist en heeft plaatsen in een kanalenlijst geen nut.

ServiceApp. Veel streams werken beter met de app ServiceApp. Te vinden in OpenPLi onder Menu, Applicaties, downloaden plugins, extensions.

ServiceApp

Na installatie vind je de ServiceApp terug onder Instellingen en dan Systeem.

Het enkel downloaden/installeren van ServiceApp biedt vaak al verbetering. Gaat een bepaalde stream nog niet open activeer dan ServiceApp (rood naar groen) en kies voor exteplayer3.

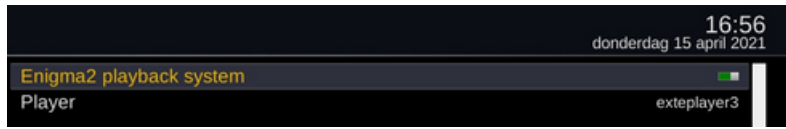

Als de stream dan nog niet werkt dan kan deze 'dood' (over de datum) zijn. Controleer dit door in je sateditor op de stream te dubbelklikken. In DreamSet krijg je dan een pop up met als naam 'Stream Eigenschappen'. In de tweede regel staat de stream-url (URL).

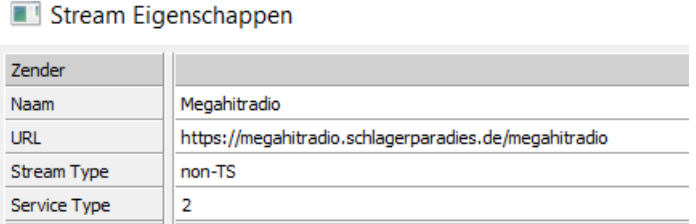

*16 april 2021, [De Transponder -](http://www.detransponder.nl/wordpress/downloads/specials/) Downloads – Specials Vragen en/of opmerkingen: [specials@detransponder.nl](mailto:specials@detransponder.nl)*

Kopieer deze url en plak deze in VLC (Ctrl-N is de eenvoudigste, snelste, weg, je komt dan in Media openen waar je stream url geplakt kan worden). Werkt de stream url niet dan krijg je een foutmelding. Tijd dan om een nieuwe te zoeken en Hans te melden.

Werkt de stream url wél dan is of je Enigma2-ontvanger niet geschikt (voor de gebruikte codec) of het image niet geschikt. Pech.

Tip: werkt de stream url wel in VLC maar niet in je ontvanger dan kun je eens proberen het 'Stream Type' (derde regel in Stream Eigenschappen) te wijzigen van 'non-TS' naar een andere vorm, bijvoorbeeld 'non-TS (exteplayer3)' nog. Als je ServiceApp geactiveerd hebt en ingesteld naar exteplayer3 is er mogelijk beeld/geluid.

Klik op Stream Type. Je krijgt dan geheel rechts een blokje met puntjes. Klik hierop en selecteer bijvoorbeeld 'non-TS (exteplayer3)'.

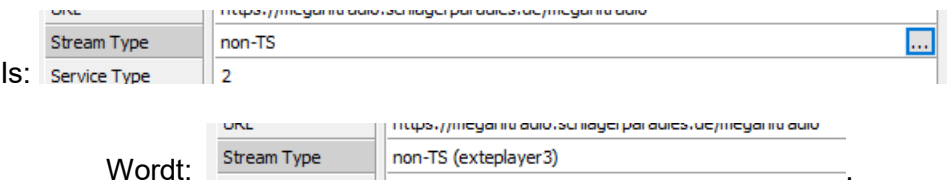

Vervolgens de (bewerkte!) kanalenlijst van je pc naar je ontvanger sturen en nog eens testen.

Als je een eigen boeket maakt (zie hiervoor hoe) dan is het raadzaam dit bij het plaatsen van een nieuwe kanalenlijst te bewaren. Of nog beter: over te zetten naar de nieuwe kanalenlijst. Een simpele manier is om twee keer DreamSet te openen. Eerst met de huidige kanalenlijst en vervolgens met de nieuwe kanalenlijst. Een tweede blad DreamSet open je door linksboven via File te kiezen voor 'Nieuw' en dan 'Dreamset window'. Kopieer (copy) het hele boeket dat je wil overplaatsen en plak (paste) dit in je tweede scherm op de gewenste plaats. Stuur dan de bewerkte 'nieuwe' lijst over.

Vragen? Graag alleen via [specials@detransponder.nl](mailto:specials@detransponder.nl) aan ons. Te vaak wordt info@ of secretaris@ gebruikt maar dit is niet juist. We krijgen het dan wel maar later…

Succes!

Hans, 16 april 2021.